# career tech

# 1: INTRO TO MOODLE

### WELCOME TO THE INTRO TO MOODLE TRAINING ACTIVITY!

In this tutorial, you will learn how to perform basic tasks for setting up a course site in Moodle. If you have not used one of CareerTech's "How to Moodle" tutorials before, view the <u>instructions</u> for using it as a self-paced tutorial or as a resource for classroom instruction.

Before taking this tutorial, you should be familiar with:

- Establishing a user ID on a Moodle site.
- Requesting a course site on a Moodle LMS.

**NOTE:** If you are using this tutorial in a training session led by CareerTech, you must first request a user ID and course site on <u>https://ctyou.org</u>. Currently, any teacher in the world may request a free course for 50 or fewer users at the Moodle Cloud site at <u>https://moodle.com/cloud/</u>. The Moodle community hosts this site specifically for educators. On the Moodle Cloud, teachers have administrator-level rights.

For a tour of new features and the new theme design called "Boost," watch this YouTube video: <u>https://youtu.be/vVpPxCPoWMA</u>.

To begin, select from the menu below or simply turn to the next page.

### MENU OF TUTORIAL TOPICS

- <u>Accessing Your Course Site</u>
- Editing the Course Settings
- Editing the General Section (the Top Section) of Your Course
- <u>Changing a Topic Section Name</u>
- <u>Changing the Name of the Announcement Forum</u>
- Adding a Class Announcement
- Inserting and Moving a Label
- <u>Adding a Webpage and Embedding a YouTube Video</u>
- Additional Tips and Hints
- <u>Summary and Resources</u>
- 1 © 2017—Oklahoma Department CareerTech, Professional Development Updated 5/31/2017, Moodle v3.3

### ACCESSING YOUR COURSE SITE

Instructors who register on <u>https://ctYOU.org</u> will automatically have editing rights to their course site. Lead instructors often request that teaching assistants or substitute teachers be given non-editing rights. As the name implies, non-editing teachers cannot edit a Moodle course or activity. However, they can contribute to forum discussions and access and grade student assignments. On the Moodle Cloud, teachers have administrator-level rights.

| Step | Action                                                                                                    | Notes                                                                                                    |
|------|----------------------------------------------------------------------------------------------------|----------------------------------------------------------------------------------------------------|
| 1.   | Login to <u>https://ctyou.org</u> (or the Moodle site you are using).                                                                                                    | When logging in for the first time, the Site<br>Policy Agreement appears. Click <b>Yes</b> to agree.                                                                                                  |
|      |                                                                                                    | IMPORTANT: Copyrighted materials may not be uploaded or shared online without written permission.                                                                                                    |
| 2.   | Navigate to your course by selecting the category and course title.                                                                                                    | For group training, CareerTech often sets up<br>individual lab sites on ctYOU.org for trainees. If<br>you are using this module for self-training,<br>access your own course site.                    |
| 3.   | Once in your classroom, Click the <b>Turn</b><br>editing on button (sometimes accessed by<br>clicking the gear icon in the upper right). The<br>gear icons and 4-headed arrows appear<br>when editing is enabled. | The editing button will appear differently on<br>various Moodle servers and Moodle themes (or<br>site designs). Moodle also may behave<br>differently, depending on the web browser you<br>are using. |

### EDITING THE COURSE SETTINGS

**Note:** Various tasks may be performed multiple ways in Moodle. As you become more familiar with Moodle, you will likely refine your work processes. Consider keeping your own how-to document to keep track of your preferred Moodle conventions and settings.

| Step | Action                                                                                                    | Notes                                                                                                    |
|------|----------------------------------------------------------------------------------------------------|----------------------------------------------------------------------------------------------------|
| 1.   | Turn on editing in your course by clicking the edit button.                                                                                                    | If using the Boost theme, select the gear at<br>the top of the course page. From the<br>dropdown, click <b>Turn Editing On</b> .                                                                                                    |
| 2.   | Find the Administration block. Click on<br>Course administration > Edit settings to<br>open the Edit course settings window.<br>If using the Boost theme, access course<br>editing features by clicking the gear icon in<br>the upper right of your screen. | The <b>General section</b> allows you to edit the<br>course's full name and short name, show or<br>hide the course, set a start date, and assign a<br>course ID number.                                                                                                    |
| 3.   | In the <b>General section</b> , name the <b>course</b><br><b>full name</b> and <b>course short name</b> by<br>adding a hyphen followed by your name.<br>If you are self-training, choose the course<br>full name and short name you prefer.                 | The full name appears at the top of every<br>page above the navigation bar. The short<br>name is used as the subject line of course<br>email messages.<br>IMPORTANT: Changing this information after<br>students have access to a course can cause<br>problems with enrollment. |
| 4.   | Change the <b>course start date</b> to a date in the future, if you desire.                                                                                                    | Change the dates by using the dropdown menus.                                                                                                    |
| 5.   | In the <b>Description section</b> , you can add<br>your course summary (a description)<br>and/or course objectives, if needed.                                                                                                    | A course description is optional. You can also<br>attach files such as a course syllabus in the<br>course summary files.                                                                                                    |
| 6.   | Expand the <b>Course format section</b> by<br>clicking on the arrow. Click on the drop-<br>down format menu to select the course<br>format (single activity, social, topics,<br>weekly). Set the other options in this<br>section, if necessary.            | <ul> <li>For training purposes:</li> <li>Change the Format to Topics format.</li> <li>Change the Number of Sections to 10.</li> <li>The number of sections will depend on the number of topics or units in your course.</li> </ul>                                              |
| 7.   | Expand the <b>Appearance section</b> by clicking<br>on the arrow. Choose a different theme in<br>the <b>Force theme</b> dropdown menu, if you<br>desire.                                                                                                    | A "theme" is the look and feel of a Moodle<br>course. "Clean" theme is mostly white and<br>gives a clean appearance. You can also choose<br>other various themes.                                                                                                    |

| Action                                                                                                    | Notes                                                                                                    |
|----------------------------------------------------------------------------------------------------|----------------------------------------------------------------------------------------------------|
| Expand the <b>Files and uploads section</b> by clicking on the arrow. This setting allows you to control the maximum upload size for students. | The maximum size for this activity is 10<br>gigabytes. However, <b>10 megabytes</b> will suffice<br>for this assignment, so set the size to <b>10 MB</b> .                                                                                                    |
|                                                                                                    | <ul> <li>Change the maximum upload size to 10MB.</li> <li>1 gigabytes = 1,000 megabytes</li> </ul>                                                                                                    |
| Expand the <b>Completion tracking section</b> by clicking on the arrow. Set <b>Enable completion tracking</b> to <b>Yes</b> .                  | If enabled, activity completion conditions may<br>be set in the activity settings. In addition,<br>course completion conditions may be set, (i.e.,<br>not allowing students to go to the next topic<br>until they have earned 70% or completed<br>certain tasks).                                                                                                    |
| Click the <b>Save and display</b> button at the bottom of the <b>Edit course settings</b> window.                                              |                                                                                                    |
| Once in your course, notice that the course name has changed.                                                                                  |                                                                                                    |
| -                                                                                                    | <ul> <li>Expand the Files and uploads section by clicking on the arrow. This setting allows you to control the maximum upload size for students.</li> <li>Expand the Completion tracking section by clicking on the arrow. Set Enable completion tracking to Yes.</li> <li>Click the Save and display button at the bottom of the Edit course settings window.</li> <li>Once in your course, notice that the course</li> </ul> |

### EDITING THE GENERAL SECTION (THE TOP SECTION) OF YOUR COURSE

The General section of a Moodle course (the space below the course title, above the list of topics or weeks) provides a space for an instructor to include introductory information about a course. For this activity, you will add an image to this section, so you will need to locate a photo, logo, or other graphic ahead of time.

| Step | Action                                                                                                    | Notes                                                                                                    |
|------|----------------------------------------------------------------------------------------------------|----------------------------------------------------------------------------------------------------|
| 1.   | Open a separate web browser window and<br>search online to find a small image and<br>save it to your computer desktop, or use<br>one you have saved already. For example,<br>search for a small Moodle logo.                                        | For this activity, a Moodle logo has been saved<br>to the Moodle Training Resources site on<br>ctYOU.org. Click on this link to save the file to<br>your computer. |
|      | To save a photo from a website, right click<br>on the image, click "Save image as…" and<br>change the name of the file to something<br>you can remember. Save the image to your<br>computer's desktop or a place where you<br>can easily locate it. | IMPORTANT: Use images available in the<br>public domain, images you have permission<br>to use, or ones that you personally own. Do<br>not use copyrighted images.  |
| 2.   | In the other browser, turn on editing in<br>your course site. Click on the <b>Edit link</b> on<br>the right side in the top section to open the<br>settings for this section.                                                                       | The top section is called the "General section" in Moodle.                                                                                                    |
| 3.   | On the Summary of General page, click in<br>the checkbox to <b>uncheck</b> the <b>Use default</b><br><b>section name</b> option.                                                                                                    | Deselecting the default allows you to use your own section names.                                                                                                  |
| 4.   | Click in the <b>Section name</b> box and type in a title for your course.                                                                                                    | For example, type: Introduction to Moodle                                                                                                    |
| 5.   | Click in the <b>Summary</b> editing window. If<br>you only have one row of tools, click the<br><b>Toolbar Toggle icon</b> (show more options<br>button) to reveal the other text tools.                                                             | The Toolbar Toggle (show more options button) is the far left button in the toolbar.                                                                               |
| 6.   | Click the <b>Insert/edit image</b> button (which<br>looks like the sun over some mountains) on<br>the Summary editing window.                                                                                                    |                                                                                                    |
| 7.   | Depending on the browser you're using,<br>click on the <b>Find or upload an image</b><br>button at top of the window.                                                                                                    | This step has been eliminated in the Boost theme.                                                                                                    |

| Step | Action                                                                                                    | Notes                                                                                                    |
|------|----------------------------------------------------------------------------------------------------|----------------------------------------------------------------------------------------------------|
| 8.   | Click <b>Browse</b> or <b>browse repositories</b> to<br>locate a file on your computer. Navigate to<br>the image you want to upload, and then<br>click <b>Open</b> .                             | Images should be prepared for web use (RGB<br>or grayscale, 72-dpi resolution, JPG, GIF, or<br>PNG files). <b>Do not upload high resolution or</b><br><b>CMYK photos.</b>                                                                        |
|      | If using the Boost theme, click the <b>Choose</b><br><b>File</b> button to browse the images on your<br>computer.                                                                                |                                                                                                    |
| 9.   | If uploading a photo that belongs to<br>someone else, type in the name of the<br>person or organization to give them credit<br>as the author.                                                    | If using a Moodle logo for training purposes, type in "Moodle.org" as the author.                                                                                                    |
|      | Select whether the image is copyrighted, public domain, or creative commons.                                                                                                    |                                                                                                    |
| 10.  | Only type a new file name in the <b>Save as</b><br>box in the <b>File picker</b> window if the file<br>must be renamed.                                                                          | It is best to use a file name without spaces.<br>Include an extension. For example, use<br>"moodle-powered-logo.png" instead of<br>"Moodle Powered Logo."                                                                                        |
| 11.  | Click the <b>Upload this file</b> button at the bottom of the <b>File picker</b> window.                                                                                                    |                                                                                                    |
| 12.  | Click in the <b>Image description</b> box and <b>type</b><br><b>in an accurate but succinct description of</b><br><b>the contents of the image</b> for someone<br>who may not be able to see it. | IMPORTANT: Providing a description for each<br>image is a federal requirement to ensure<br>accessibility. In this case, type the<br>description: Moodle Logo.                                                                                    |
| 13.  | If necessary, resize the photo by clicking on<br>the <b>Appearance</b> tab in the Insert/edit<br>image window.                                                                                   | To automatically set the correct proportions<br>when reducing the image size, type in the<br>horizontal dimension (in this case, 100), and<br>then uncheck "constrain proportions." This<br>will insert the vertical dimension<br>automatically. |
| 14.  | Click the <b>Insert</b> button on the lower left<br>corner of the Insert/edit image dialog box.<br>If using the Boost theme, click the <b>Save</b><br><b>image</b> button.                       | If the image size still needs some adjustment,<br>while in the General Summary window, you<br>may click the image to select it, click on a<br>corner, and drag it.                                                                               |

| Step | Action                                                                                                    | Notes                                                                                                    |
|------|----------------------------------------------------------------------------------------------------|----------------------------------------------------------------------------------------------------|
| 15.  | Press <b>Ctrl +End</b> (which takes you to the<br>bottom of the image) and <b>press the enter</b><br><b>key</b> two times to add some vertical line<br>spacing.                                                                                             |                                                                                                    |
| 16.  | While still in the General Summary editing window, type in some text below the picture.                                                                                                    | For example, type in, "This course is powered<br>by Moodle!" or an appropriate caption for the<br>image you selected.                                                                   |
| 17.  | Scroll down and click the <b>Save changes</b><br>button at the bottom of Summary of<br>General page.                                                                                                    |                                                                                                    |
| 18.  | You can make various activities or<br>assignments visible or invisible (show or<br>hide) in your course by clicking the <b>Edit</b><br>dropdown link adjacent to the item, and<br>then clicking on the <b>eye icon</b> to <b>hide</b> the<br>topic or item. | The link to hidden content appears light gray<br>in color to instructors who have editing rights.<br>As the instructor, you can see hidden items,<br>but your students cannot see them. |
| 19.  | View your course from a students'<br>perspective. Use the <b>Switch role to</b> option<br>in the <b>Administration</b> block of the course<br>home page and choose <b>Student</b> .                                                                         | Notice that hidden items that appear light gray in color from the instructor's perspective are completely hidden from the student view.                                                 |
|      | In the Boost theme, the <b>Switch role to</b><br>option is in the dropdown next to your user<br>name in the upper right corner of the<br>screen.                                                                                                    |                                                                                                    |
| 20.  | Restore your teacher view by clicking the <b>Return to my normal role</b> link in the same dropdown menu.                                                                                                    |                                                                                                    |

### CHANGING A TOPIC SECTION NAME

Usually, Moodle automatically labels course topic sections Topic 1, Topic 2, Topic 3, etc. In this activity, you will learn how to give topics descriptive names.

| Step | Action                                                                                                    | Notes                                                                                                    |
|------|----------------------------------------------------------------------------------------------------|----------------------------------------------------------------------------------------------------|
| 1.   | Open your course to the main page and turn editing on.                                                                                                    |                                                                                                    |
| 2.   | Click on <b>Edit</b> and then click the <b>Edit topic</b> gear icon for Topic 1.                                                                                                    | Depending on the theme used, you may need<br>to select the <b>Edit</b> link in Topic 1, and then click<br><b>Edit topic</b> . In some themes, you can click the<br><b>pencil icon</b> immediately to the right of the<br>topic name. |
| 3.   | Uncheck the Use default section name box.                                                                                                    |                                                                                                    |
| 4.   | In the Section name box, type a heading.                                                                                                    | For example, type a heading such as: Learning Moodle.                                                                                                    |
| 5.   | In the Summary editing window, type in some descriptive text, if you desire.                                                                                                    | For example, type: Moodle provides many<br>ways to navigate a course.<br>This step is optional.                                                                                                    |
| 6.   | Add restrictions, if needed. To do so, expand<br>the <b>Restrict access</b> area, click the <b>Add</b><br><b>restriction</b> button, and click the type of<br>restriction you wish to add. | This step is optional in this practice exercise.<br>The access restrictions allow you to prevent<br>access before a certain date, require students<br>to achieve a specific grade, and so forth.                                     |
| 7.   | Click the <b>Save changes</b> button at the bottom of the Summary of Topic 1 editing screen.                                                                                               |                                                                                                    |
| 8.   | On your course's main page, check Topic 1<br>to ensure the section was properly<br>renamed.                                                                                                | To control the visibility of a specific topic<br>section of your course, click on the Hide <b>topic</b><br><b>link</b> adjacent <b>eye icon</b> under <b>Edit</b> to show or<br>hide the content.                                    |
|      |                                                                                                    | Remember, you can also change the topic<br>name by clicking the <b>pencil icon</b> next to the<br>topic name, which opens an editing box.                                                                                            |

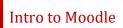

#### CHANGING THE NAME OF THE ANNOUNCEMENT FORUM

| Step | Action                                                                                                    | Notes                                                                                |
|------|----------------------------------------------------------------------------------------------------|--------------------------------------------------------------------------------------|
| 1.   | On your course site, be sure editing is on.                                                                                                    |                                                                                      |
| 2.   | Click on the <b>pencil icon</b> to the right of the words <b>Announcement</b> in the top section.                                                           |                                                                                      |
| 3.   | Click in the text box and highlight the word<br>"Announcements" and type the new name<br>as <b>Important Class Announcements</b> and<br>press <b>Enter.</b> | Notice that the Announcement link has been renamed to Important Class Announcements. |

### ADDING A CLASS ANNOUNCEMENT

The Announcement forum provides a way to post general announcements for your students. Moodle automatically includes an Announcement forum when generating a new course. By default, the Announcement forum will appear in the top of the main section of the course. This is not a discussion forum for students—only those who have course editing rights may post messages or replies.

| Step | Action                                                     | Notes                                                                                                    |
|------|------------------------------------------------------------|----------------------------------------------------------------------------------------------------|
| 1.   | On your course site, enable editing.                       |                                                                                                    |
| 2.   | Click on the <b>Important Class</b><br>Announcements link. |                                                                                                    |
| 3.   | Click on the <b>Add a new topic</b> button.                |                                                                                                    |
| 4.   | Click in the <b>Subject</b> box and type in a topic.       | For example, type: Next Friday's Assignment.<br>Note: The announcements appear to student in<br>an email format, so type something descriptive. |

| Step | Action                                                                                                    | Notes                                                                                                    |
|------|----------------------------------------------------------------------------------------------------|----------------------------------------------------------------------------------------------------|
| 5.   | Click in the <b>Message</b> box and type your<br>message or instructions to students.<br>The Attachment section enables you to<br>upload a file, such as a Word doc, to<br>support or illustrate the message.                                                              | For example, type: For Friday's class, be<br>prepared to discuss an idea that was new to<br>you from your reading assignment. Explain why<br>the idea or passage stood out to you.                                                           |
| 6.   | Notice <b>Pinned</b> checkbox, which forces the<br>post to the top of the forum. This ensures<br>important messages remain the most<br>visible to your students.<br>Also notice the <b>Send forum post</b><br><b>notifications with no editing-time delay</b><br>checkbox. | If you want all students enrolled in your course<br>to receive the post by email, check this box.<br>However, leaving this box unchecked allows<br>you time to edit your message.<br>This email option may not be enabled on all<br>servers. |
| 7.   | Click the <b>Post to forum</b> button at the bottom of the window to post your topic.                                                                                                    |                                                                                                    |
| 8.   | Notice that your topic has been added to<br>the forum. Click on the link under<br><b>Discussion</b> so that you can see how your<br>new topic displays in the forum.                                                                                                    |                                                                                                    |
| 9.   | When viewing the posting, notice that you can edit, delete, or post a reply from this screen.                                                                                                    |                                                                                                    |
| 10.  | To add an announcement block in the side<br>column of your course, click the <b>Add a</b><br><b>block</b> link in the side navigation bar, and<br>then click <b>Latest announcements.</b>                                                                                  | The announcements posted in the announcements forum will appear in the announcement block.                                                                                                    |

Remember, an "Announcement" forum is different from a "Discussion" forum in Moodle. Moodle automatically includes an Announcement forum when generating a course. Although an instructor can add a Discussion forum at any time, an Announcement forum is unique in that a teacher does not have the option to add this forum type. Therefore, do not delete an Announcement forum from your course. Instead, hide the Announcement forum if you do not wish to use it. The types of forums an instructor may create include the following:

- Single simple discussion—Allows for only one discussion topic.
- Each person posts one discussion—After posting, participants lose the ability to add a topic, but anyone can reply to other posts.

- **Q & A forum**—Participants must post an answer to the forum question before they can see the responses of others.
- **Standard forum displayed in a blog-like format**—Anyone can start a new discussion, in which discussion topics are displayed on one page with "Discuss this topic" links.
- **Standard forum for general use**—Anyone can start a discussion topic or reply to any other post.

#### **INSERTING AND MOVING A LABEL**

A label is simply a heading or text displayed in the main section of the course site. Moodle's label function also enables you to insert a horizontal rule to divide your topic into subsections.

| Step | Action                                                                                                    | Notes                                                                                                    |
|------|----------------------------------------------------------------------------------------------------|----------------------------------------------------------------------------------------------------|
| 1.   | On your course site, be sure editing is on.                                                                        |                                                                                                    |
| 2.   | In the top section (the General section) of the course page, click on the <b>Add an</b> activity or resource link. | The location of the <b>Add an activity or resource</b> button differs, depending on the Moodle theme.                                   |
| 3.   | Under <b>RESOURCES</b> , choose <b>Label</b> and click the <b>Add</b> button.                                      |                                                                                                    |
| 4.   | For the <b>Label text,</b> type in a heading or descriptive information.                                           | For this example, type: Please remember to read the class announcements. Make the font bold and change the color to red.                |
|      |                                                                                                    | To reveal all of the text editing tools, click the<br>Toolbar Toggle in the upper left corner of the<br>tool bar in the editing window. |
| 5.   | Click Save and return to course.                                                                                   |                                                                                                    |
| 6.   | Click on the <b>4-headed arrow</b> (moving<br>handle) and drag the label above the<br>Announcements link.          |                                                                                                    |

### ADDING A WEBPAGE AND EMBEDDING A YOUTUBE VIDEO

Creating a page (webpage) in Moodle enables you to type or copy/paste content using the text editor. A page can display text, images, sound, video, web links, and embedded code such as Google maps. Advantages of using a webpage rather than PDFs or Word files include ease of update and increased accessibility, especially for those accessing the site on mobile devices.

**Note:** For large amounts of content (information requiring many pages covering multiple topics), you may want to construct a Moodle Book rather than a page. See the CareerTech Moodle training packet that explains how to create a Moodle Book.

In this activity, you will learn how to embed a YouTube video in a webpage. You will want to locate a suitable video ahead of time. For example, you can use the "What Is Moodle?" video located at: <a href="https://www.youtube.com/watch?v=wop3FMhoLGs">www.youtube.com/watch?v=wop3FMhoLGs</a>.

| Step | Action                                                                                                    | Notes                                                                            |
|------|----------------------------------------------------------------------------------------------------|----------------------------------------------------------------------------------|
| 1.   | Turn on editing in your course page.                                                                                                    |                                                                                  |
| 2.   | Click the <b>pencil icon</b> next to Topic 2.                                                                                                    |                                                                                  |
| 3.   | Give <b>Topic 2</b> a title. Then click <b>Enter</b> to save changes.                                                                                                    | For example, type: Moodle Video Resources.                                       |
| 4.   | Under your new topic heading, click on the <b>Add an activity or resource</b> link.                                                                                                    |                                                                                  |
| 5.   | Under <b>RESOURCE</b> S, choose <b>Page</b> and click<br><b>Add</b> . In the <b>Name box,</b> type in a name for<br>the page.                                                                                              | For example, type: What is Moodle?                                               |
| 6.   | In the <b>description box</b> , type in a page description, and check the "Display description on course page" button.                                                                                                    | This step is optional. As an example, you may type: This video describes Moodle. |
| 7.   | In the <b>Content</b> section in the <b>Page</b><br><b>content</b> editing window, click the <b>Toolbar</b><br><b>Toggle</b> button to open the toolbar. Click<br>on the <b>HTML source</b> button (<>) on the<br>toolbar. | This will open the <b>HTML source editor</b> window.                             |
| 8.   | Open a separate web browser window,<br>go to youtube.com, and do a search to<br>locate the "What is Moodle?" video (or<br>another video of your choosing).                                                                 | For example, see the YouTube video at:<br>www.youtube.com/watch?v=wop3FMhoLGs    |

| Step | Action                                                                                                    | Notes                                                                                                    |
|------|----------------------------------------------------------------------------------------------------|----------------------------------------------------------------------------------------------------|
| 9.   | Click to pause the video to keep it from playing.                                                                                                   |                                                                                                    |
| 10.  | On the YouTube page, click the <b>Share</b><br>link, located below the video.                                                                       |                                                                                                    |
| 11.  | Click the <b>Embed</b> link.                                                                                                    | This reveals the iframe code.                                                                                                    |
| 12.  | Click the <b>Show More</b> link, and select the video size under the drop down menu.                                                                | For this example, choose the smallest sized<br>video option. YouTube offers standard preset<br>sizes, but you also can select a custom size that<br>best suits your needs.                      |
| 13.  | Highlight and copy the entire <b>iframe code</b><br>revealed in the window, including the<br>iframe brackets.                                       | The iframe code will look something like this:<br><iframe <br="" height="315" width="560">src="https://www.youtube.com/embed/<br/>wop3FMhoLGs" frameborder="0"<br/>allowfullscreen&gt;</iframe> |
| 14.  | Return to the Moodle content editor<br>window in your course. Paste the<br>YouTube iframe code from YouTube into<br>the HTML source editing window. |                                                                                                    |
| 15.  | Click the <b>Save and display</b> button at the<br>bottom of window, and check to make<br>sure your video is being displayed on the<br>page.        |                                                                                                    |

Depending on the version of Moodle you're using, you also may click on the Share tab underneath the YouTube video (instead of the Embed tab), copy the shortened URL (such as <a href="https://youtu.be/wop3FMhoLGs">https://youtu.be/wop3FMhoLGs</a>), and paste the shortened URL in the regular Page Content editor in your Moodle course.

Underneath the shortened (or shared) URL, the YouTube site also allows you to choose an alternative location to start the video. Click the box next to the **Start at** window and type in the desired start time. This works well for editing out extraneous content.

### ADDITIONAL TIPS AND HINTS

- If you can't find a link or Moodle feature you're looking for, make sure editing is turned on. Make it a practice to turn on editing when you open your course site.
- Many of the functions in Moodle have a radio button or checkbox that has click for the item to be visible to students. If a feature doesn't show up in your course, go back and make sure you didn't miss checking a button or box.
- If you want to explore editing options, go to the Moodle.org demo site at <u>http://moodle.org/demo</u>. At the demo site, you can make changes without messing up your own course. Any changes made on this site will be deleted when the server automatically refreshes.
- If you don't know how to do a task or understand what something means, use the internet as your go-to guide. Hundreds of YouTube videos and written tutorials are available 24/7 on the internet.

#### SUMMARY AND RESOURCES

This tutorial gave you some steps to perform when setting up a Moodle course site. To learn more about this topic, visit Moodle Docs at <u>https://docs.moodle.org/.</u>

#### HOW TO USE THIS TUTORIAL:

This tutorial can be used as a self-paced lesson or as a lesson plan in a classroom setting.

• As a self-paced lesson.

If this is a completely new skill for you, work through the tutorial from beginning to end. However, if you have some previous experience with the topic, use the menu hyperlinks on page one to jump to a topic that you want to learn.

Most topics include hyperlinks to video demonstrations. While the videos are useful, you don't have to watch them. All the information that you need is listed in the tutorial text and step instructions.

Use the exercises at the end of the tutorial to practice the skill. This will help to correct any misunderstandings or mistakes before you use the skill in your classroom.

#### • As a lesson-plan for a classroom.

When teaching this skill in a classroom, use the tutorial for:

- Motivation—Use the tutorial introduction as a springboard for a deeper exploration of how instructors might use this functionality in their classrooms. Encourage discussion and contributions from your students.
- ✓ Demonstration—Once your learners understand the purpose and pedagogical value of the functionality, demonstrate the steps of the relevant tasks as listed in the tutorial, using your computer and an overhead projector.
- ✓ **Practice**—Use the tutorial example as a basis for student practice. Assist as necessary.
- ✓ Reference—Encourage learners to use the tutorial post-session as a reference when using the functionality.

Return to the tutorial main menu.

We would appreciate feedback on this tutorial! Please send comments or suggestions to:

Margi Stone Cooper, Digital Delivery Coordinator Oklahoma Department of CareerTech margi.cooper@careertech.ok.gov